Reference Services Division Presents

Excel 2010 Introductory Course

# OBJECTIVES:

- Navigate Comfortably in the Excel Environment
- Create a basic spreadsheet
- Learn how to format the cells and text
- Apply a simple math formula
- Generate a chart/graph

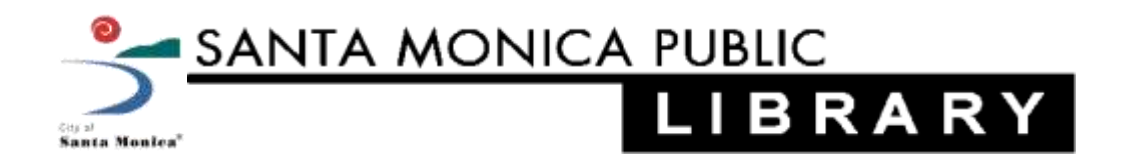

# **About Spreadsheets**

- A spreadsheet is an electronic document used to store data  $\bullet$
- It is composed of vertical columns and horizontal rows  $\bullet$
- A cell is the individual unit where the column and row intersect  $\bullet$
- A cell can contain data that can be used in calculations within the spreadsheet  $\bullet$

# **Overview of the Microsoft Excel Environment**

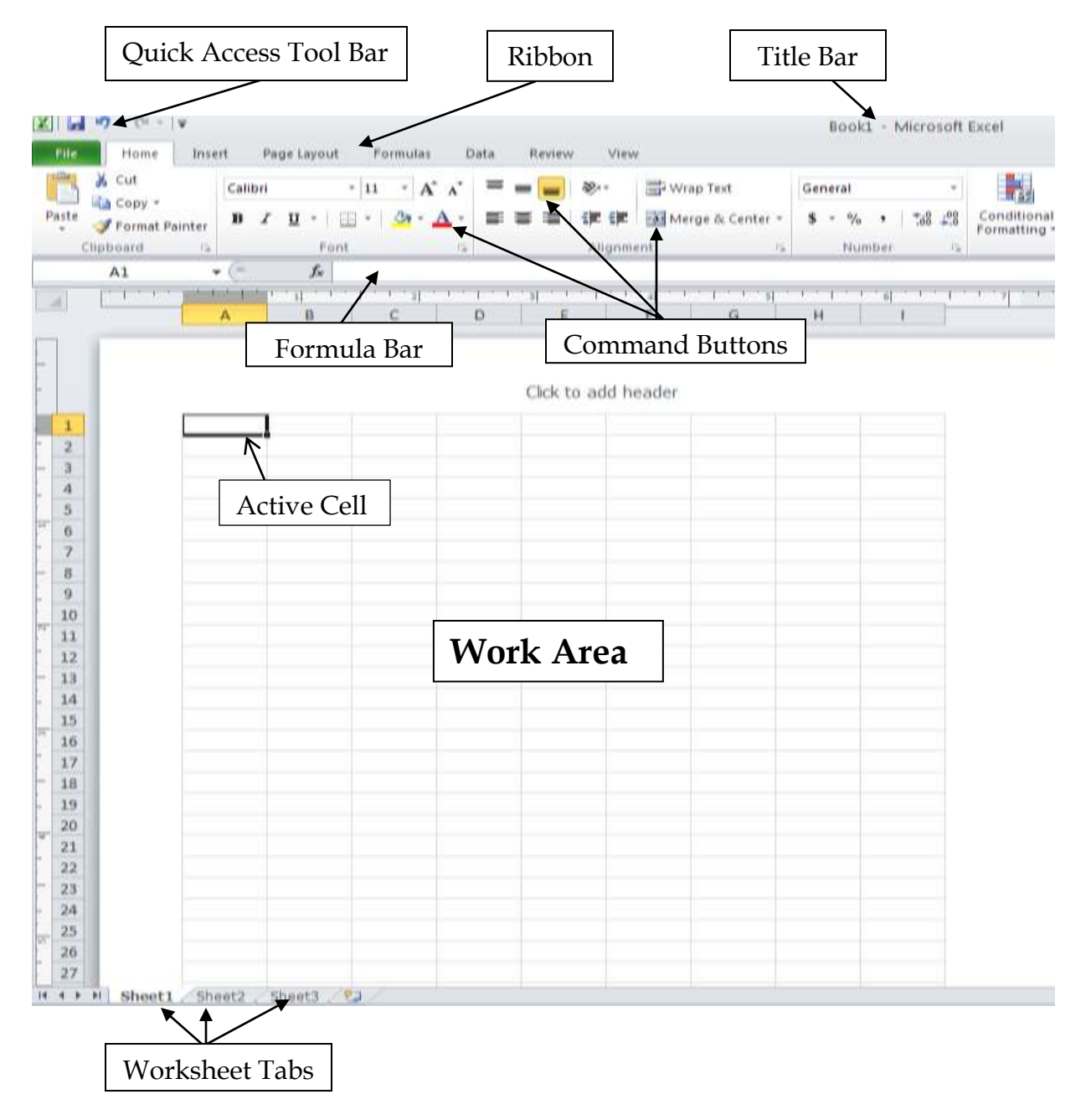

# **Quick Access Toolbar**

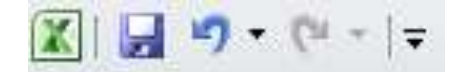

- The Quick Access toolbar is located at the top left corner of the Excel Window  $\bullet$
- The Quick Access toolbar provides shortcuts to frequently used commands such as Undo, Redo and Save

#### **Title Bar**

Book1 - Microsoft Excel

- Immediately adjacent to the Quick Access toolbar is the Title bar  $\bullet$
- The Title bar displays the title of the workbook you are currently working on  $\bullet$
- Excel names the first new workbook you open Book1
- By saving your workbook you can assign it a new name  $\bullet$

#### ※ 日 りゃ (\* ・ )ゃ **The Ribbon** Home Insert Page Layout Formulas Data Review View & Cut Calibri  $~^{\circ}$  11  $\mathbf{A}^{\mathbf{A}}$   $\mathbf{A}^{\mathbf{B}}$ Wrap Text La Copy -Paste Merge & Center  $\mathbf{B}$   $I$   $\mathbf{U}$  +  $\mathbf{H}$  +  $\mathbf{M}$  +  $\mathbf{A}$ Format Painter

- The Ribbon sits just beneath the Title Bar and is divided into tabs
- Each tab displays groups of related command buttons

Font

Use the buttons to format data, insert formulas, create graphs and more  $\bullet$ 

#### **The Formula Bar**

 $f_x$ 

Alignment

 $\overline{\mathbb{F}_\mathbb{R}}$  .

- The Formula Bar is located between the Ribbon and the Work Area  $\bullet$
- The Formula Bar displays the data or formula stored in the Active Cell
- The Formula Bar can be used to enter or edit a formula, a function, or data in a cell

### **Work Area**

- The work area is a grid composed of horizontal rows and vertical columns  $\bullet$
- Each row is assigned a number and each column a letter
- The individual boxes created by the intersecting rows and columns are called cells
- In an Excel worksheet, the cell with the black outline is called the Active Cell  $\bullet$
- Data is always entered into the active cell

# **Using Microsoft Excel 2010**

# **Create a New Workbook**

- To create a new workbook click the File Tab  $\bullet$
- Select "New"

# **Opening an Existing Workbook**

- To open an existing workbook select "Open"  $\bullet$
- Locate the workbook you wish to open from the dialogue box and double click the file name

# **Entering Text and Numbers**

- To enter text or numbers into a cell, click on the cell and start typing
- To edit text double click on the cell and edit **OR**
- $\bullet$  Select the cell, and then edit using the Formula  $(f_x)$  Bar
- To delete the contents of a cell, select the cell and hit the Delete key

# **Formatting Text and Numbers**

- Select the cell(s) you wish to format  $\bullet$
- Use the command buttons on the "Home" tab to format text within selected cells
- Options include changing font type, font size, font color, text alignment and more

# **Formatting Cells (including Columns and Rows)**

• Right-click on any cell, group of highlighted cells, column or row

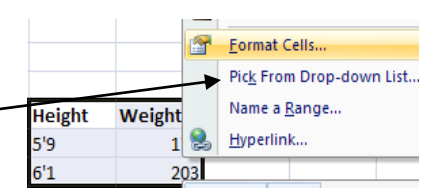

- Select "Format Cells" from the drop-down menu
- This will open a pop-up menu with several tabs at the top
- Use the command buttons in each tab to make formatting changes to the cells

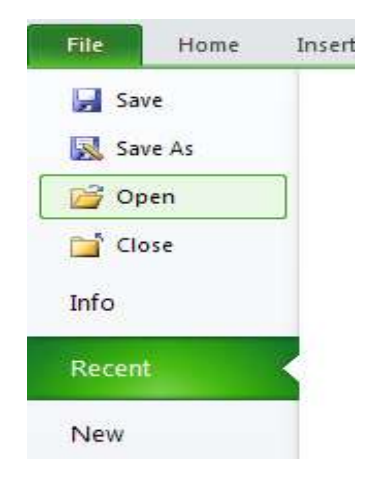

5

# **Mathematical Formulas: AutoSum**

- To automatically calculate the sum of a selected group of cells, highlight the cells  $\bullet$
- Select "AutoSum" at the far right of the "Home" tab  $\bullet$
- Select "Sum" from the drop-down menu
- The sum will be displayed directly after the selected cells

# **Mathematical Formulas: Calculating an Average**

- To calculate the average of a selected group of cells, highlight the cells  $\bullet$
- Select "AutoSum" at the far right of the "Home" tab  $\bullet$
- Select "Average"
- The Average will be displayed directly after the selected cells  $\bullet$

# **Generate Charts and Graphs from Existing Data**

- Select the range of cells to show on the chart or graph, including headers
- Click the "Insert" tab on the Ribbon
- Select the type (and the sub-type) of chart to use
- Excel will generate the graph and place it on the worksheet

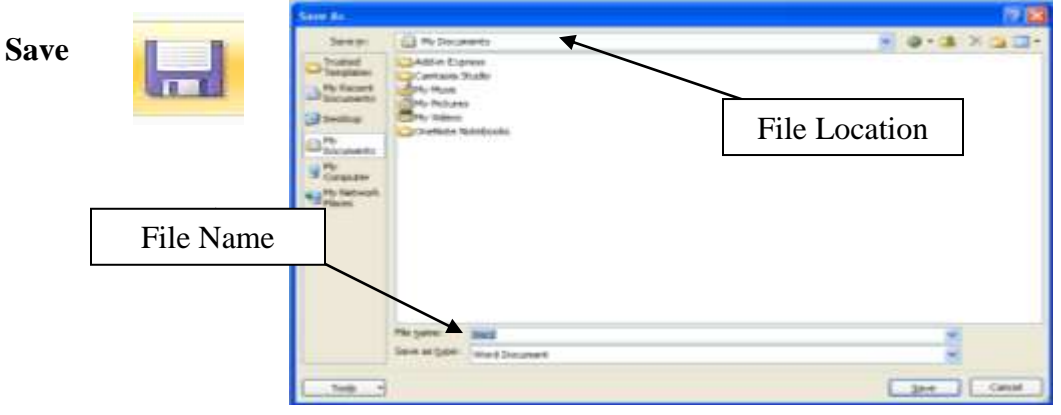

- The first time you Save a workbook a dialog box will appear  $\bullet$
- File Name will be "Book1" (this is the default file name)
- Type the desired name of the Workbook in its place  $\bullet$

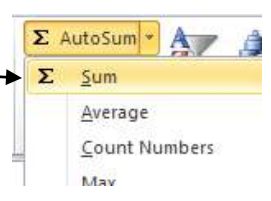

 $\Sigma$  AutoSum -  $A$  $\Sigma$  sum Average

Count Numbers

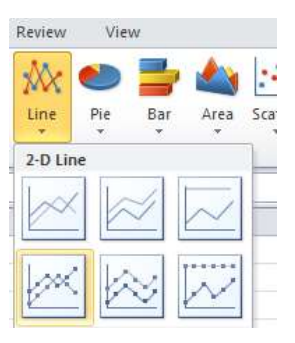

 $\bullet$ After a document has been saved once click the Save button on the Quick Access Bar periodically to save any changes you make

## **Save As**

- Use Save As to save a copy of the file under a different name or location
- Click the File Tab on the Ribbon
- Select "SAVE AS"
- Select the desired file format
- Choose the location to save the file to e.g. My Computer or My Documents
- Type in the file name
- Click "SAVE"

### **Printing**

- Click the File tab on the Ribbon
- Select "Print" from the options on the left
- Select the correct Printer and Properties then click "Print"

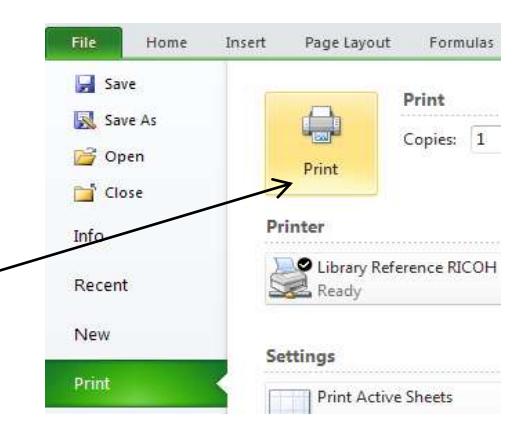

XII

File

Save

Save As

Close

Open

15

Home

In